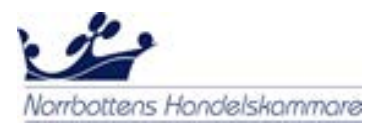

## **Hur man ansöker om ursprungscertifikat (CoO) i essCert**

• På sidan **Aktiva ansökningar** under **Ansök om ett nytt dokument** väjer du **Co Certificate of origin** från rullistan.

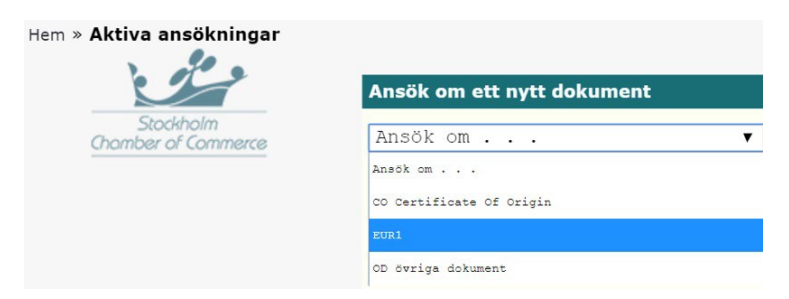

- Den svenska CoO-ansökan kommer då att öppnas. Här fyller du i alla obligatoriska fält för ansökan (se sida 2 och 3 i denna guide)
- Under **Bilagor till ansökan** bifogar du styrkandeunderlag till din CoO-ansökan. På underlaget ska varornas ursprungsländer tydligt framgå.

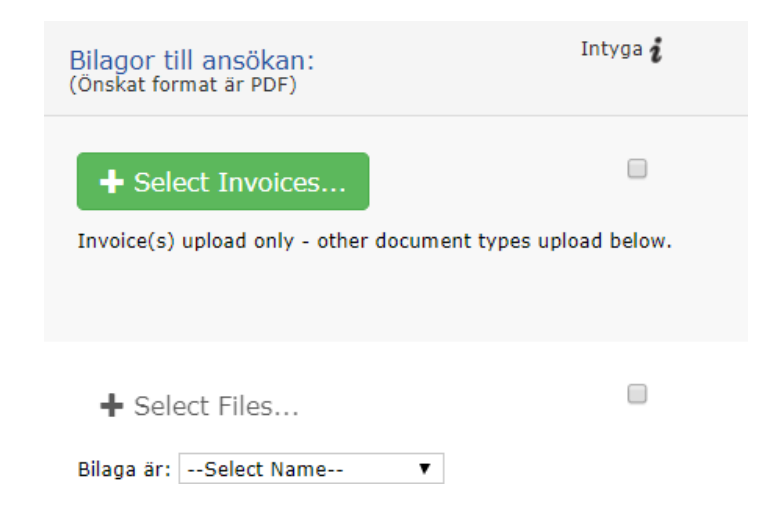

• Om de styrkande underlagen behöver stämplas av Handelskammaren, kryssa då i rutan under **Intyga.** Du kan bifoga upp till 30 stycken separata dokument till varje ansökan (10 stycken per dokumenttyp)

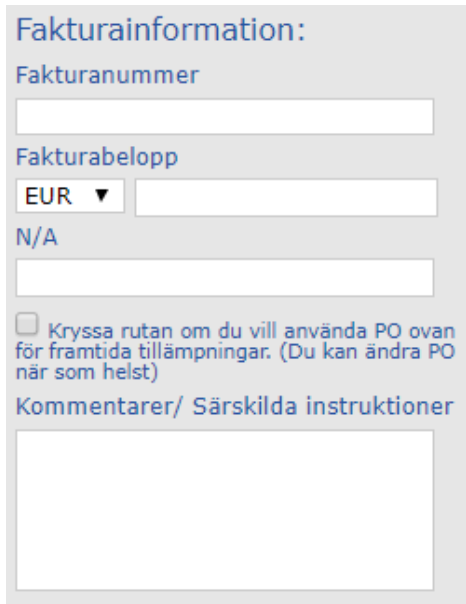

• Till höger om **Bilagor till ansökan** finner du en sektion om **Fakturainformation**. Samtliga av dessa fält är valfria, vilket betyder att du inte behöver fylla i dem.

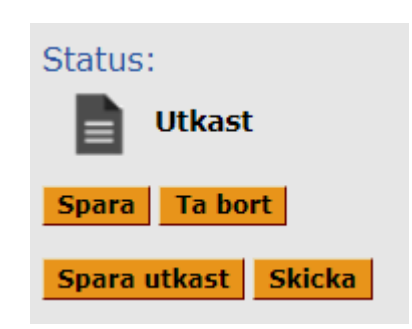

- Under Status finner du fyra åtgärdsknappar:
	- **Spara**  sparar ansökan och låter dig fortsätta arbeta med ansökan
	- **Spara utkast** sparar och stänger ansökan så du kommer tillbaka till förstasidan (du måste ange en viss mängd information för att kunna använda detta).
	- **Ta bort**  tar bort din ansökan och raderar all dess information.
	- **Skicka**  Här skickar du in ansökan till din Handelskammare.

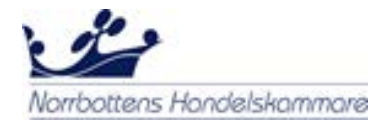

## **Bild av ansökningsformuläret för ursprungscertifikat**

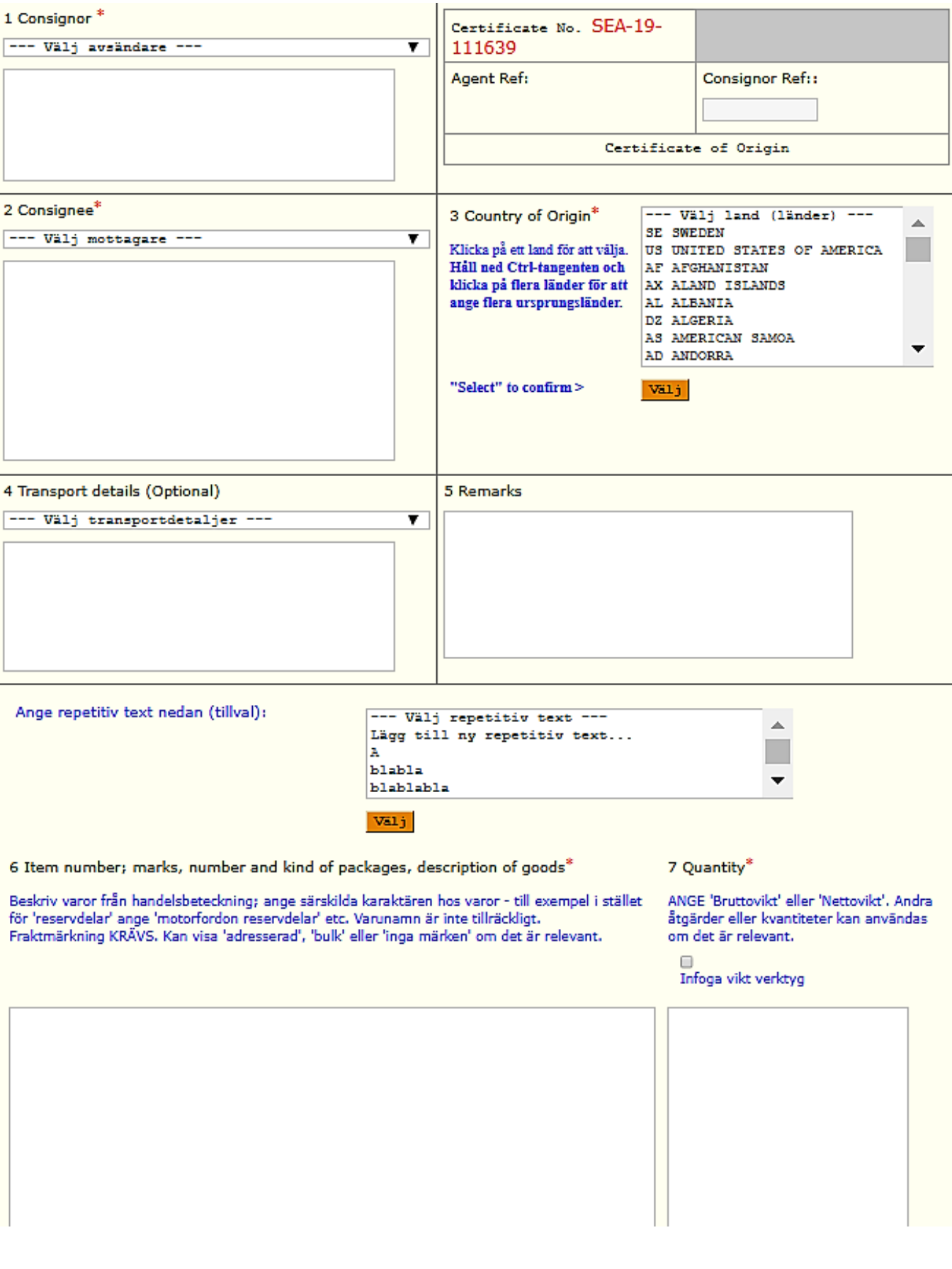

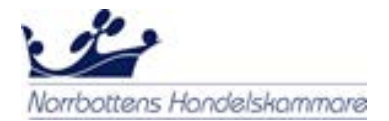

- 1. **Consignor** Här väljer du en befintlig avsändare från rullgardinsmenyn. Om det är första gången du använder systemet lägger du till en ny avsändare genom att klicka på **Lägg till ny avsändare** och fyll i de obligatoriska fälten. Därefter sparar systemet denna avsändare.
- 2. **Consignee** *–* Här väljer en befintlig mottagare som från rullgardinsmenyn. Om det är första gången du använder systemet lägger du till en ny mottagare genom att klicka på **Lägg till ny mottagare** och fyll i de obligatoriska fälten. Därefter sparar systemet denna mottagare.
- 3. **Country of origin** Välj ursprungsland från listan och tryck sedan på **Välj**. För att välja flera ursprungsländer, tryck på Ctrl-knappen på tangentbordet och använd musen för att välja samtliga länder och tryck sedan på **Välj**.
- 4. **Transport Details** *(Frivilligt fält)* Välj dina transportdetaljer.
- 5. **Remarks** *(Frivilligt fält)*  Välj eventuella anmärkningar.
- 6. **Items number, marks, number & kind of packages, description of goods –** Du kan skriva beskrivningarna direkt i fält 6. Om du skickar samma varor flera gånger kan du välja **Lägg till ny repetitiv text** och därefter fylla i de obligatoriska fälten. Systemet sparar sedan denna beskrivning.
- 7. **Quantity** Här fyller du i Bruttovikt i kilo eller i andra mätbara kvantiteter.
- När du har fyllt i alla obligatoriska fält går du längst upp på sidan och trycker på **Skicka**. Om du glömt att fylla i något av de obligatoriska fälten kommer systemet att meddela om detta.
- Därefter får du två alternativ:
	- **DIY Service**  ansökan skickas elektroniskt till handelskammaren där handläggarna elektroniskt stämplar och underteckna dokumenten. Dessa skickas sedan tillbaka till dig via systemet för utskrift via din skrivare.
	- **Full Service**  ansökan skickas elektroniskt till handelskammaren där handläggarna skriver ut, manuellt stämplar och undertecknar dokumenten.

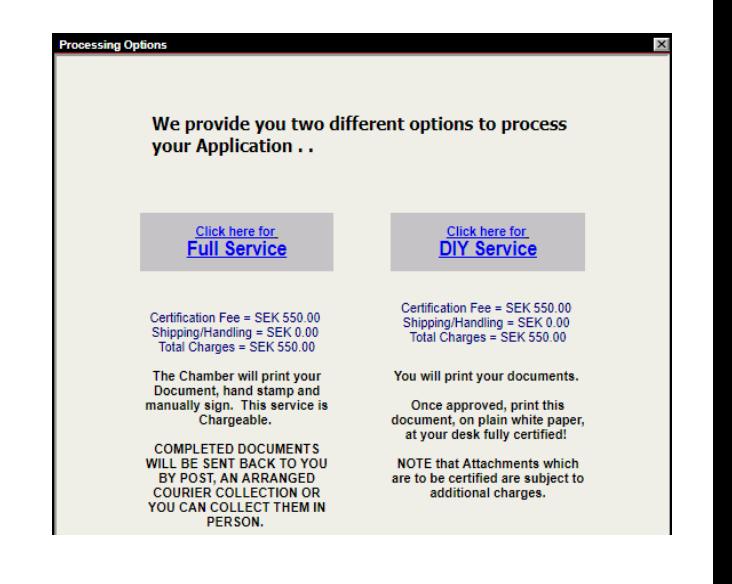